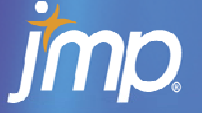

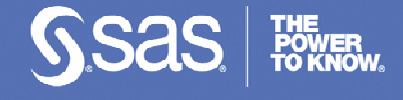

# **JMP 9** トライアル版 ダウンロードのご案内

JMPはその操作性とグラフィカルなユーザインターフェースによって、データを探索しながら分析してい くことができます。30日間にわたりJMPの全機能をご試用いただける「JMP 9 トライアル版」を、下記弊 社ホームページよりダウンロード可能です。

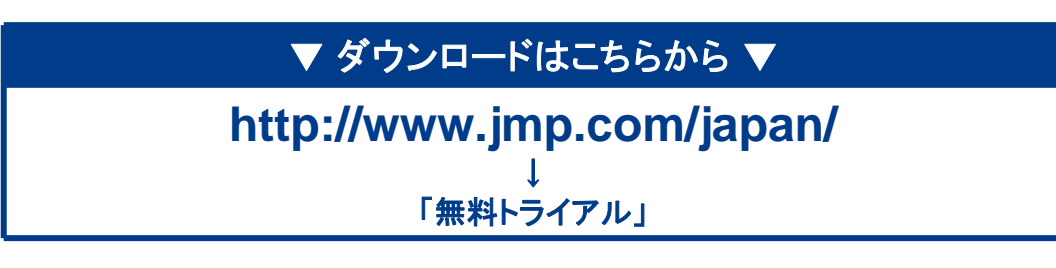

#### ご注意:

- ●ダウンロードの際には、お客様情報のご登録(プロファイル登録)が必要となりますのであらかじめご了承ください。 すでにアカウントをお持ちのお客様は、ご登録時のメールアドレスとパスワードでログインし、ダウンロードを実行し てください。
- ●JMP 9 トライアル版をダウンロードすると、プロファイルをご登録いただいたメールアドレス宛に、トライアル版用の シリアル番号を記載したメールが届きます。初回起動時に、このシリアル番号を用いてアクティベーション(ライセン ス認証)を行なってください。

### ■ 機能制限

JMP 9トライアル版は、機能面では製品版と同等です。ソフトウェア本体は日本語化されており、メ ニュー表示、日本語データの入出力にも対応しています。JMP 9トライアル版では全ての機能をお客 様のデータでお試しいただけます。

#### ■ 試用期間

JMP 9トライアル版のアクティベーションを行なってから30日間、JMPの全機能をご試用いただけます。

#### ■ JMP 9トライアル版 システム必要条件

JMP 9トライアル版は、以下のいずれかのオペレーティングシステム上で稼動します。

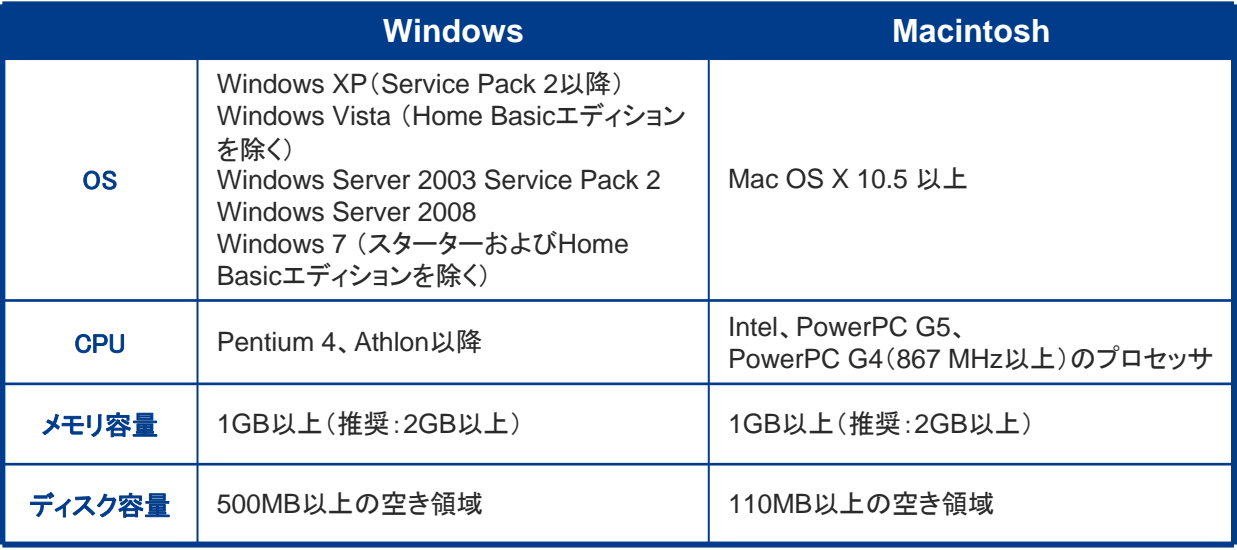

## ■ お問い合わせ

SAS Institute Japan株式会社 JMPジャパン事業部

Tel 03-6434-3780 / Fax 03-6434-3781 / Email jmpjapan@jmp.com

# ↓ ↓ JMP 最新情報はこちらから ↓↓ **http://www.jmp.com/japan/**

JMP9.0.2 トライアル版 Windows インストール手順

- 1. JMP9Trial.exeをダウンロードし、任意の新しいフォルダに保存します。
- 2. JMP9Trial.exeをダブルクリックします。
- 3. インストール用ファイルを保存するフォルダを選択します。デフォルトは C:\JMP9Trial\_Installです。
- 4. Unzipをクリックして解凍します。
- 5. 解凍が終了したらOKをクリックし、その後Closeをクリックします。
- 6. C:\JMP9\_Trial\_Installフォルダを開きます。 (3.で別のフォルダを指定した場合はそのフォルダを開きます)
- 7. setup.exeをダブルクリックします。
- 8. その後はインストーラの指示にしたがってインストールを進めます。

JMPを起動すると、アクティベーション(ライセンス認証)を行うためのシリアル 番号を入力するウィンドウが表示されます。トライアル版をダウンロードいただ いたお客様にはプロファイル登録でご指定いただいているメールアドレスにシリ アル番号のメールが届きますので、そのシリアル番号を使用してアクティベーシ ョンを行ってください。

JMP、SAS、その他すべてのSAS Institute Inc.製品名およびサービス名は、米国 およびその他の国におけるSAS Institute Inc. の登録商標または商標です。 他のブランド名および製品名は、所有各社の商標です。 (r)は米国の登録商標を示します。 Copyright (c) 2011 SAS Institute Inc. Cary, NC, USA. All rights reserved.

JMP9.0.2 トライアル版 Macintosh インストール手順

1. 「ダウンロード」ボタンをクリックし、ディスクイメージをMac上にダウン ロードします。

2. ダウンロード後、(もし必要であれば)ディスクイメージをオープンします。 3. JMP 9 Installerのアイコンをダブルクリックし、インストールを開始します。

4. インストーラの指示にしたがってインストールを進めます。

JMPを起動すると、アクティベーション(ライセンス認証)を行うためのシリアル 番号を入力するウィンドウが表示されます。トライアル版をダウンロードいただ いたお客様にはプロファイル登録でご指定いただいているメールアドレスにシリ アル番号のメールが届きますので、そのシリアル番号を使用してアクティベーシ ョンを行ってください。

JMP、SAS、その他すべてのSAS Institute Inc.製品名およびサービス名は、米国 およびその他の国におけるSAS Institute Inc. の登録商標または商標です。 他のブランド名および製品名は、所有各社の商標です。 (r)は米国の登録商標を示します。 Copyright (c) 2011 SAS Institute Inc. Cary, NC, USA. All rights reserved.